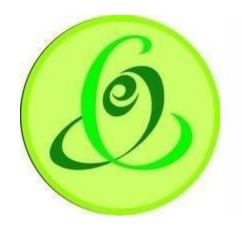

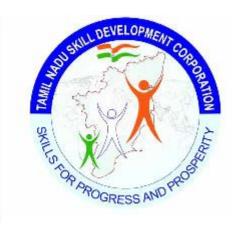

Tamil Nadu
e-Governance Agency

Tamil Nadu Skill

Development Corporation

# User Manual – Assessor Portal and App

Version 1.0

This is the initial version of user manual. Based on the changes on the software, manual will be updated accordingly.

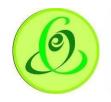

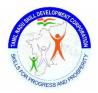

# Contents

| Introduction               | 3  |
|----------------------------|----|
| Assessor Mobile App        | 3  |
| Login                      | 3  |
| Forgot Username            | 4  |
| Forgot Password            | 4  |
| Dashboard                  | 4  |
| Batches Assigned           | 7  |
| Start Assessment           | g  |
| Assessment Photos Capture  | 10 |
| Pause Assessment           | 10 |
| Resume Assessment          | 10 |
| End Assessment             | 10 |
| Update Marks               | 11 |
| View Cancelled Batch       | 14 |
| Assessor Portal            | 15 |
| Assessor Login             | 16 |
| Forgot Username            | 17 |
| Forgot Password            | 17 |
| Assessor Dashboard         | 18 |
| Assessor Profile           | 18 |
| Assessment Data Update     | 19 |
| Pending Assessment Batches | 19 |
| Update Assessment Details  | 20 |
| Note:                      | 21 |
| Assessment Completed       | 21 |
| Change Password            | 22 |
| Logout                     | 23 |
| Support                    | 23 |
|                            |    |

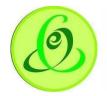

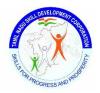

#### Introduction

Assessor app or portal is for Assessor's to conduct the assessment of TNSDC schemes. Assessor has first login to Assessor App and on the day of assessment, Assessor should go to training centre location and click on Start Assessment to capture four photographs of Assessment. Marks upload can be either done in Mobile app or portal.

# **Assessor Mobile App**

Assessor can download mobile app from google play store

# Login

Assessor can login through assessor mobile app to view all the batches assigned for assessment. **Screen**:

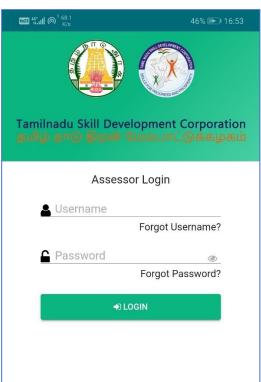

#### Note:

- 1. If you are SSC affiliated assessor, then Assessor Registration will be done by Sector Skill Council (SSC)
- 2. If you are SCVT affiliated assessor, then Assessor Registration can be done on your own or State Council of Vocational Training (SCVT) will register you.

# Details:

| Field           | <u>Description</u>                                                  |
|-----------------|---------------------------------------------------------------------|
| Username        | Username of Assessor shared by TNSDC                                |
| Password        | Assessor user should enter his/her password                         |
| Captcha         | Assessor user to enter captcha details                              |
| Forgot Username | Assessor user can click on Forgot Username to retrieve the password |
| Forgot Password | Assessor user can click on Forgot Password to retrieve the password |

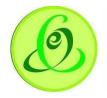

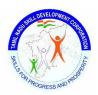

#### Forgot Username

Assessor can click on forgot username link to retrieve username. Assessor should enter his/ her mobile number provided during registration.

#### Screen:

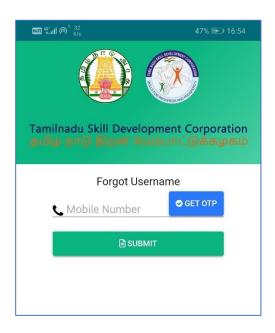

# **Forgot Password**

Assessor can click on forgot password link to retrieve password. User must enter the username and mobile number provided during registration. Temporary Password will be sent to Assessor's mobile number.

### Screen:

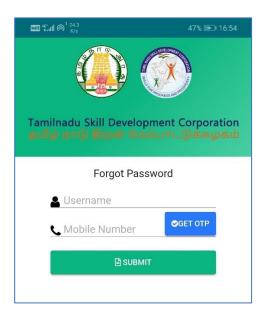

#### Dashboard

Assessor can view the batch details in below dashboard

- 1. Assessment Schedule for next 7 days Displays all the batches that are assigned to Assessor and Assessment is scheduled in next 7 days
- 2. Assessment Schedule after 7 days Displays all the batches that are assigned to Assessor and Assessment is scheduled after 7 days

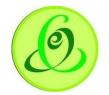

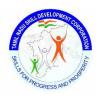

- 3. Marks Update Pending Displays all the batches that are assigned to Assessor whose Assessment Photographs has been captured by Assessor, but marks update is not done.
- 4. Assessment and Marks Update Completed Displays all the batches that are assigned to Assessor whose Assessment Photographs has been captured by Assessor and marks update is done by Assessor.
- 5. Overdue Displays all the batches whose assessment date is elapsed.
- 6. Cancelled Displays all the batches that are cancelled by Assessment Agency/ State Council of Vocational Training.

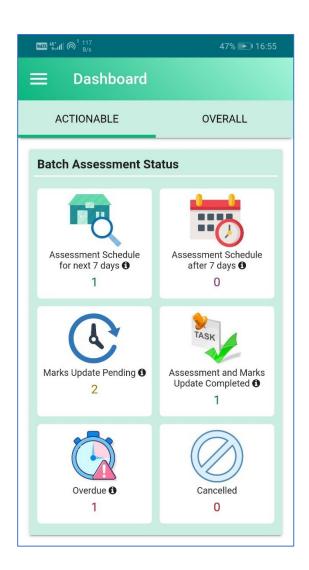

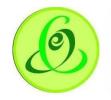

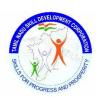

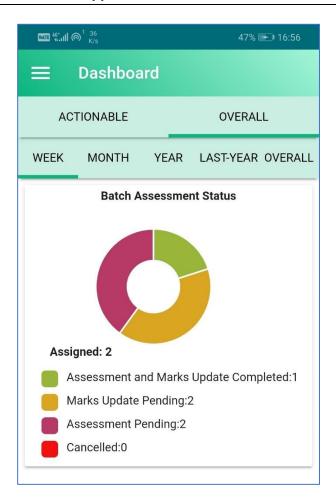

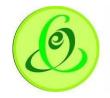

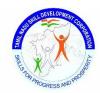

# **Batches Assigned**

All the batches assigned for assessment will be displayed in Assessment Schedule for next 7 days, Assessment Schedule after 7 days, Marks update pending and Overdue batches in dashboard. Assessor can click any of the option to view batch details.

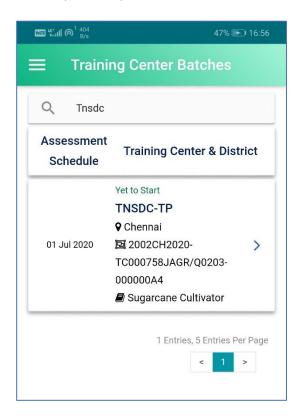

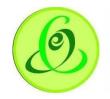

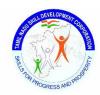

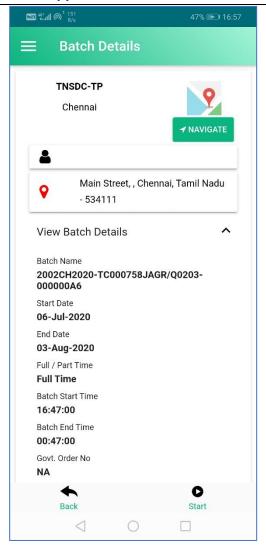

Assessor can click on Start Assessment

8

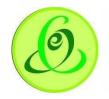

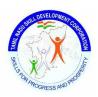

#### Start Assessment

Assessor should be in training centre location to start the assessment. On click of Start Assessment, Assessor's geo location will be captured **Screen**:

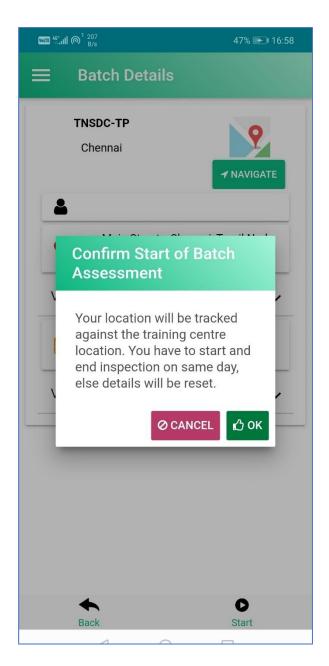

**Note**: If assessment date is future date, then assessor cannot start assessment

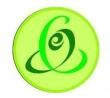

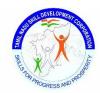

# **Assessment Photos Capture**

Assessor should capture photos of training centre.

Note: Only photo capture feature is available, and Assessor cannot upload photos from gallery.

Screen:

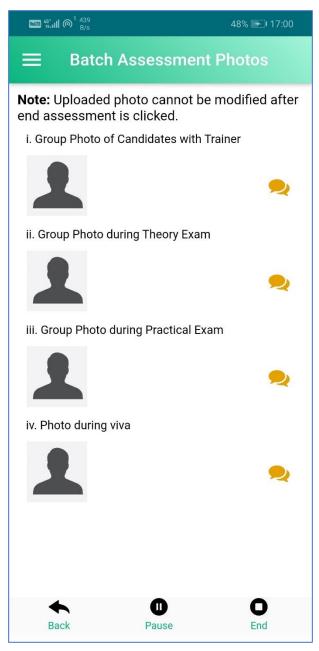

#### Pause Assessment

Assessor should be in training centre location to pause the Assessment.

#### Resume Assessment

Assessor should be training centre location to resume the Assessment.

#### **End Assessment**

Assessor should be training centre location to end the Assessment. Once assessment is ended, assessor will not be allowed to modify photos.

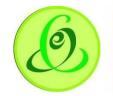

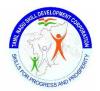

# **Update Marks**

Assessor can update the marks once photos are captured. Assessor can update marks either in TC location or offline. Assessment marks can be updated in Assessor app or Assessor portal.

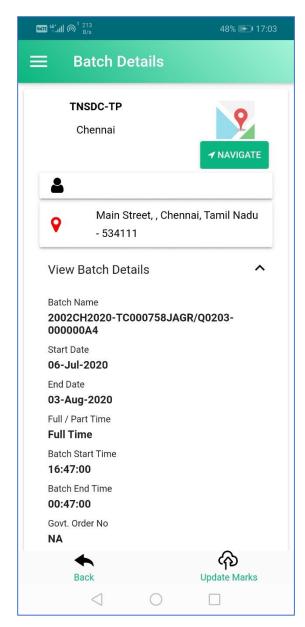

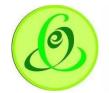

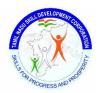

First candidate's attendance should be captured. It can be done only for candidates who are eligible for assessment.

#### Note:

- 1. Candidate whose attendance is greater than or equal to 80% are eligible for assessment
- 2. Candidates with attendance less than 80% or dropout candidates are not eligible for assessment.

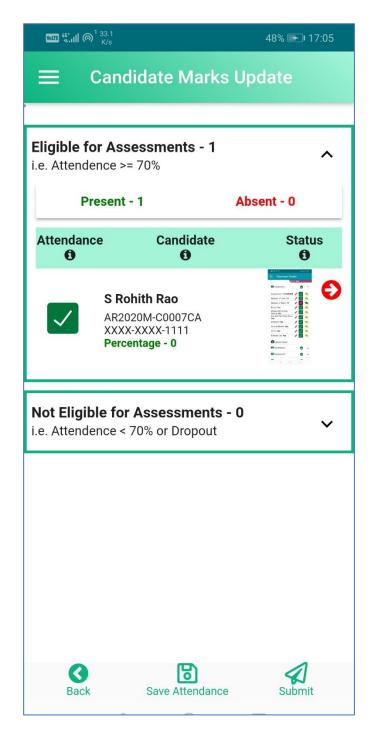

On click of arrow mark, Assessor will be allowed to update Assessment marks NOS wise.

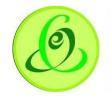

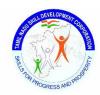

- Assessor can click on Reset to clear all the marks
- Assessor can use Previous/ Next to navigate to different candidates
- Assessor can click on 'Save' to save marks entered
- Assessor can click on 'Candidate List' to view all the candidates.

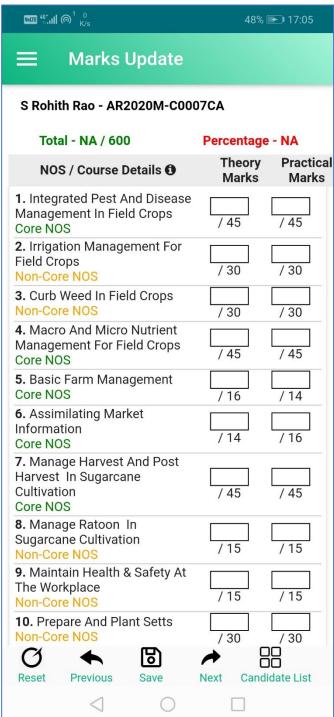

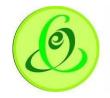

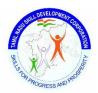

# **View Cancelled Batch**

Assessor can view all the batches that cancelled by Assessment Agency/ State Council of Vocational Training.

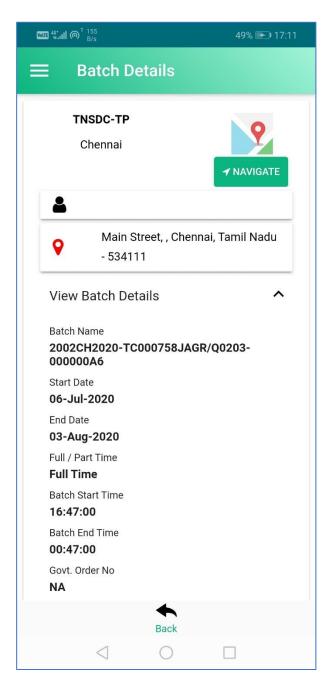

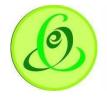

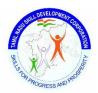

# **Assessor Portal**

Assessor can access Assessor Portal from TNSDC website.

#### Option 1

Click on Assessor under 'Register/ Login' dropdown option.

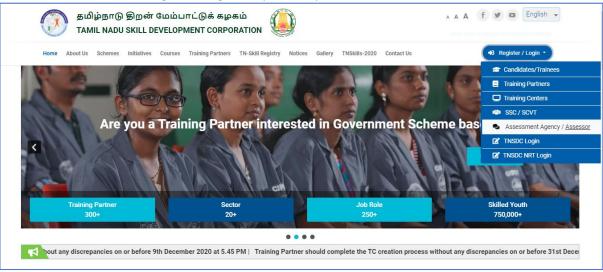

#### Option 2:

Click on Assessor under 'Register/ Login' option.

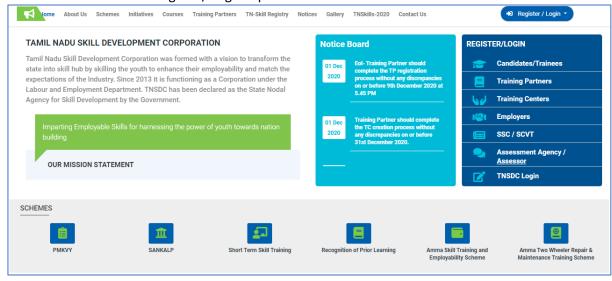

15

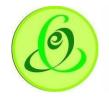

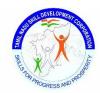

# **Assessor Login**

Assessor can login to Assessor Portal based on login credentials received from TNSDC Screen:

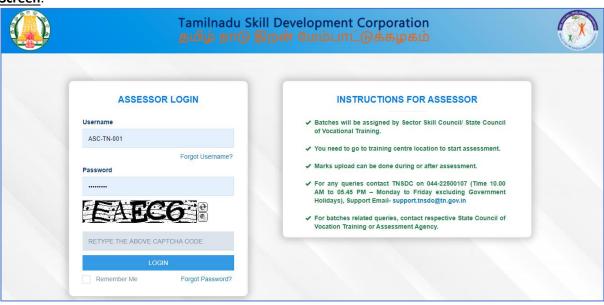

#### Note:

- 3. If you are SSC affiliated assessor, then Assessor Registration will be done by Sector Skill Council (SSC)
- 4. If you are SCVT affiliated assessor, then Assessor Registration can be done on your own or State Council of Vocational Training (SCVT) will register you.

### **Details**:

| <u>betans</u> . |                                                                     |  |
|-----------------|---------------------------------------------------------------------|--|
| <u>Field</u>    | <u>Description</u>                                                  |  |
| Username        | Username of Assessor shared by TNSDC                                |  |
| Password        | Assessor user should enter his/her password                         |  |
| Captcha         | Assessor user to enter captcha details                              |  |
| Forgot Username | Assessor user can click on Forgot Username to retrieve the password |  |
| Forgot Password | Assessor user can click on Forgot Password to retrieve the password |  |

16

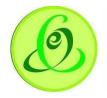

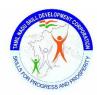

#### Forgot Username

Assessor can click on forgot username link to retrieve username. Assessor should enter his/her email id.

#### Screen:

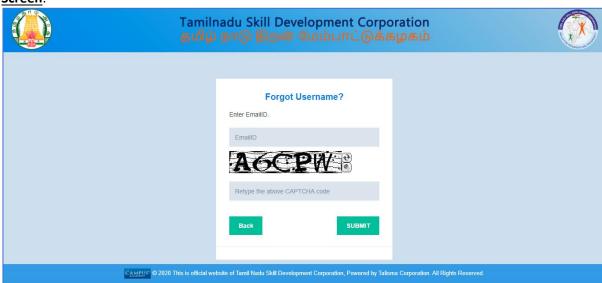

# **Forgot Password**

Assessor can click on forgot password link to retrieve password. User must enter the username. Temporary Password will be sent to Assessor's mobile number.

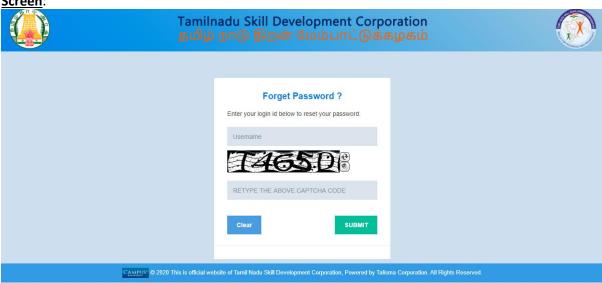

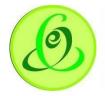

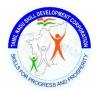

#### **Assessor Dashboard**

Soon after Assessor logs in, he/she will be navigated to dashboard screen.

# Screen:

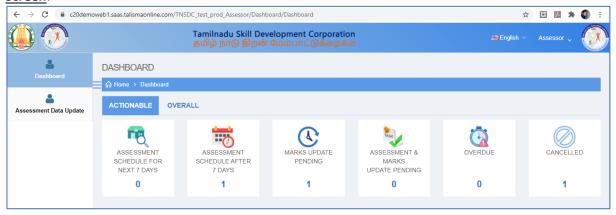

# **Assessor Profile**

Assessor can view their profile details by clicking on their name on top right corner and click on 'My Profile'

#### Screen:

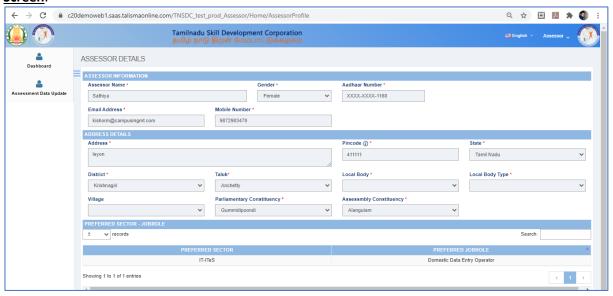

**Note**: Assessor profile details can be modified by SSC/ SCVT only.

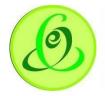

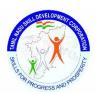

# **Assessment Data Update**

Assessor can view all the batches that Pending for Assessment and Assessment Completed **Screen**:

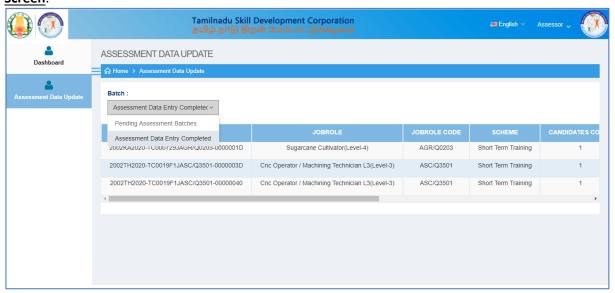

# **Pending Assessment Batches**

Assessor can view all the batches whose assessment is not yet done.

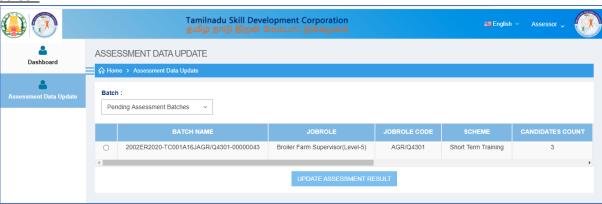

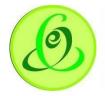

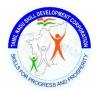

<u>Note</u>: Assessor cannot update the marks before assessment date and before uploading Assessment photo in Assessor App. It will throw below error

#### Screen:

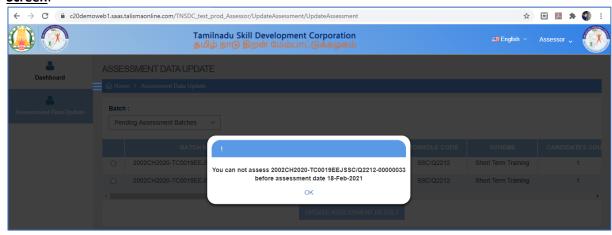

# **Update Assessment Details**

Assessor can update assessment details of candidates only if Assessor has captured photographs in Assessor App. Assessor can update NOS wise marks against candidates.

#### Note:

- 3. Candidate whose attendance is greater than or equal to 80% are eligible for assessment
- 4. Candidates with attendance less than 80% or dropout candidates are not eligible for assessment.

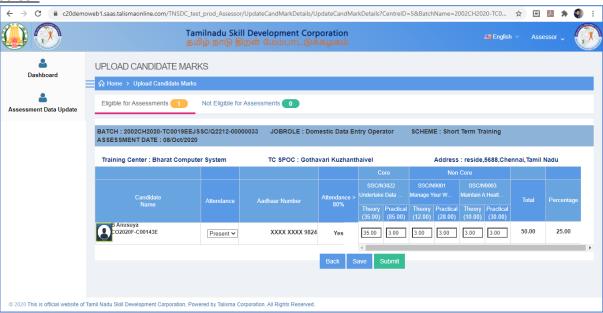

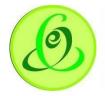

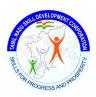

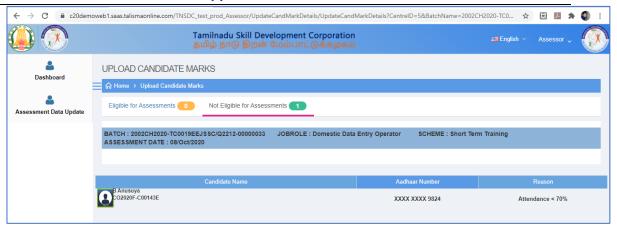

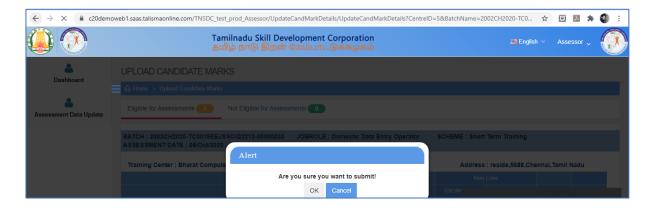

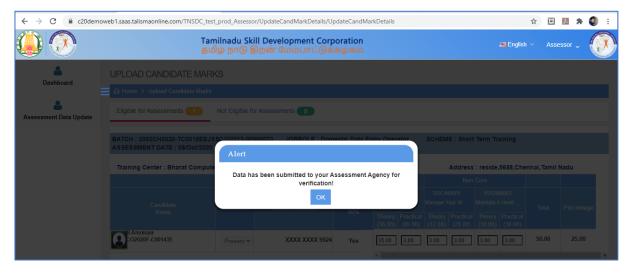

# Note:

- 1. Once batch is submitted by Assessor, it will be sent to Assessment Agency or State Council of Vocational Training for verification
- 2. If assessment details are rejected by Assessment Agency or State Council of Vocational Training, then Assessor will be able to update Assessment marks.

# **Assessment Completed**

Once batch is submitted by Assessor, such batches will be visible in Assessment Completed tab.

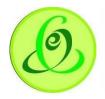

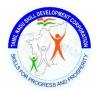

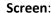

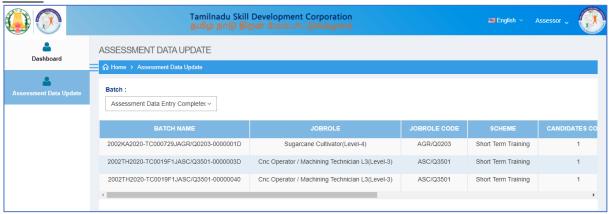

# **Change Password**

Assessor can change password using Change Password option

#### Screen:

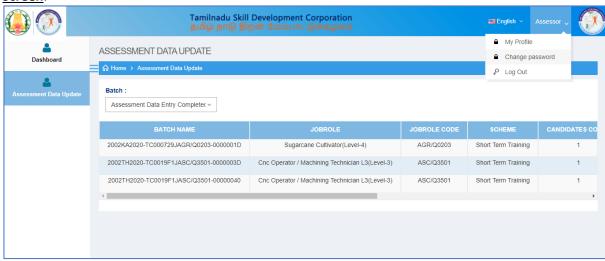

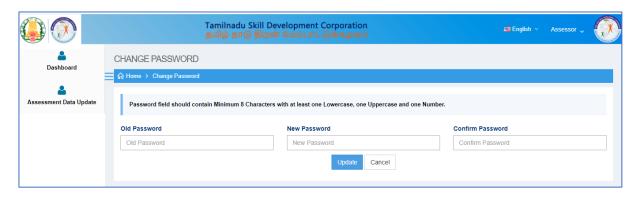

22

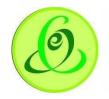

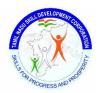

# Logout

Assessor can logout from portal using logout option.

# Screen:

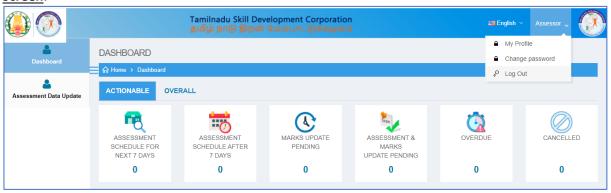

# Support

Please feel free to contact us:

Email id : <a href="mailto:support@tnsdc.in">support@tnsdc.in</a>

Contact number : 044-22500107

Monday to Friday exclude Government holidays

(Timing 10.00 AM To 5.45 PM)